# Treinamento

# INFORMÁTICA BÁSICO

MÓDULO<sub>2</sub>

Autor: Paulo Serrano

Divisão de Serviços à Comunidade Centro de Computação Unicamp

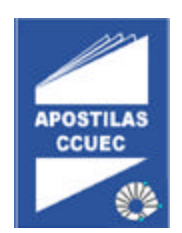

# **Licenciamento de Uso**

Este documento é propriedade intelectual © 2002 do Centro de Computação da Unicamp e distribuído sob os seguintes termos:

- 1. As apostilas publicadas pelo Centro de Computação da Unicamp podem ser reproduzidas e distribuídas no todo ou em parte, em qualquer meio físico ou eletrônico, desde que os termos desta licença sejam obedecidos, e que esta licença ou referência a ela seja exibida na reprodução.
- 2. Qualquer publicação na forma impressa deve obrigatoriamente citar, nas páginas externas, sua origem e atribuições de direito autoral (o Centro de Computação da Unicamp e seu(s) autor(es)).
- 3. Todas as traduções e trabalhos derivados ou agregados incorporando qualquer informação contida neste documento devem ser regidas por estas mesmas normas de distribuição e direitos autorais. Ou seja, não é permitido produzir um trabalho derivado desta obra e impor restrições à sua distribuição. O Centro de Computação da Unicamp deve obrigatoriamente ser notificado (treinamentos@ccuec.unicamp.br) de tais trabalhos com vista ao aperfeiçoamento e incorporação de melhorias aos originais.

Adicionalmente, devem ser observadas as seguintes restrições:

- A versão modificada deve ser identificada como tal
- O responsável pelas modificações deve ser identificado e as modificações datadas
- Reconhecimento da fonte original do documento
- A localização do documento original deve ser citada
- Versões modificadas não contam com o endosso dos autores originais a menos que autorização para tal seja fornecida por escrito.

A licença de uso e redistribuição deste material é oferecida sem nenhuma garantia de qualquer tipo, expressa ou implícita, quanto a sua adequação a qualquer finalidade. O Centro de Computação da Unicamp não assume qualquer responsabilidade sobre o uso das informações contidas neste material.

# Índice

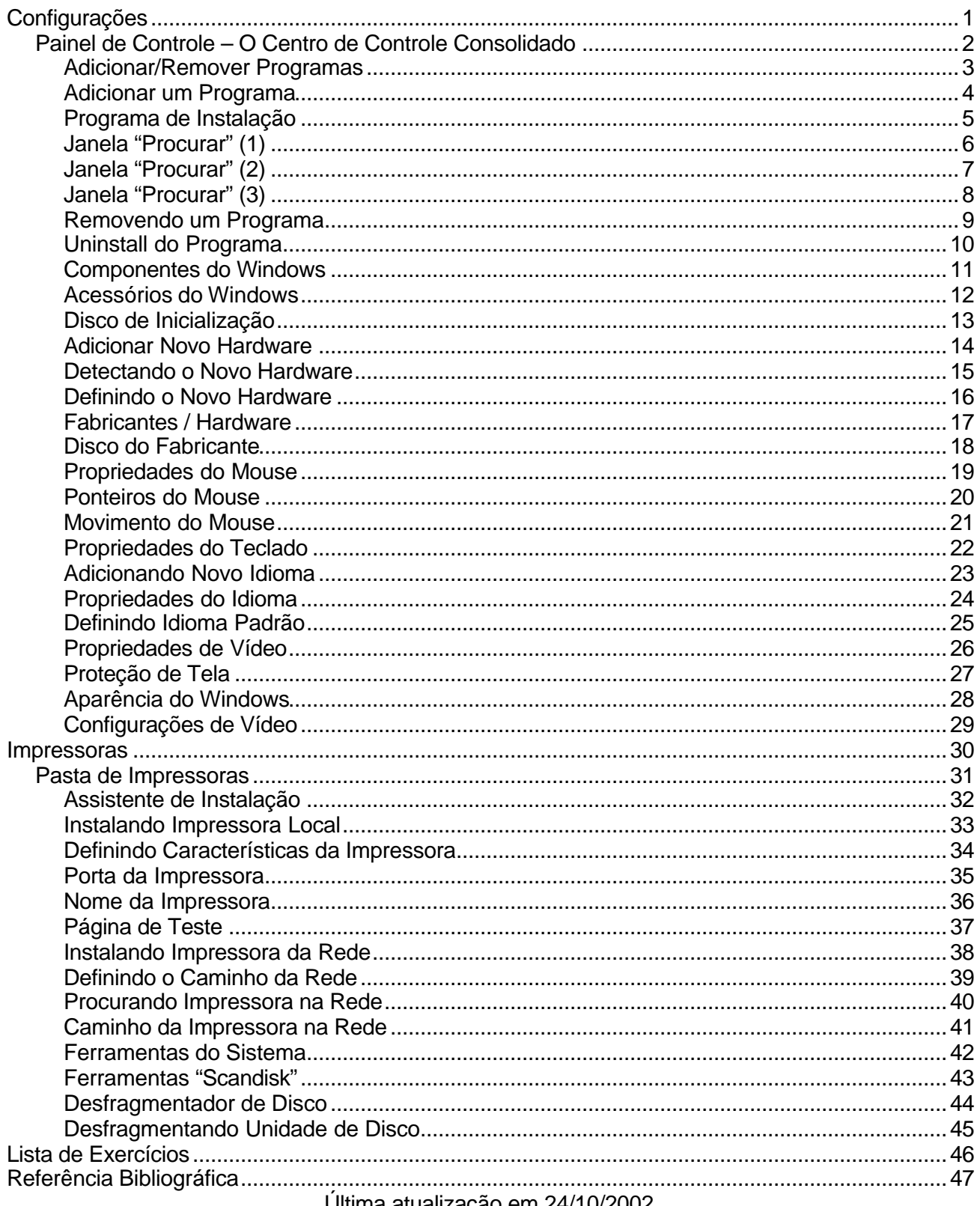

Ultima atualização em 24/10/2002

# Configurações

Na pasta **Configurações** do menu **Iniciar**, você pode encontrar três opções para configurar seu computador rapidamente.

O **Painel de Controle** do Windows permite ao usuário configurar tudo o que é passível de configuração no computador com "muita facilidade", pois possui assistentes que auxiliam o usuário na realização de tarefas das mais simples até as mais complexas.

A pasta **Impressoras** permite ao usuário ter acesso rápido às impressoras instaladas no sistema bem como alterar as configurações dessas impressoras e ainda possui um assistente de instalação de impressoras que auxilia o usuário na instalação e configuração de novas impressoras e na solução de problemas com as impressoras instaladas.

Na **Barra de Tarefas** o usuário pode alterar as propriedades da *Barra de Tarefas* de acordo com suas preferências*.*

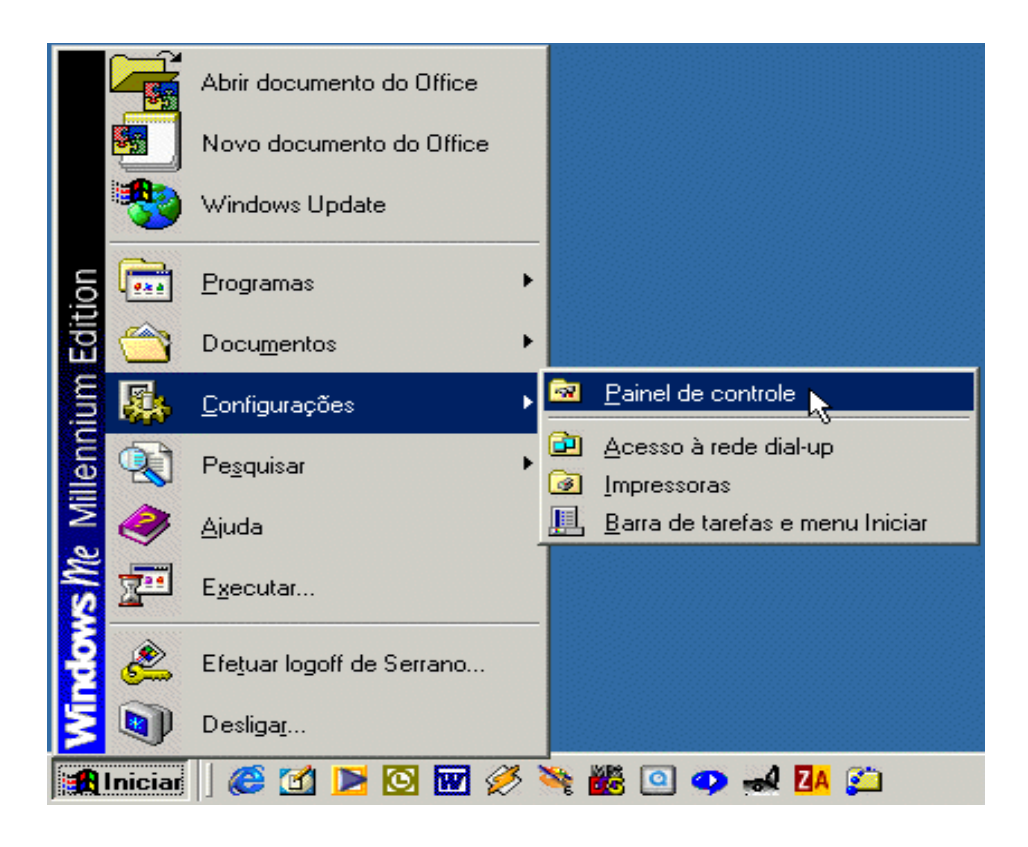

# Painel de Controle – O Centro de Controle Consolidado

O objetivo do Painel de Controle é consolidar todas as funções de comandos, controles e configurações em um só local. No Windows 3.x, essas funções eram difíceis de encontrar, usar e lembrar - por exemplo, a resolução de vídeo era alterada nas *Configurações do Windows*, mas uma impressora era instalada selecionando-se o ícone *Impressoras* no Painel de Controle. Como se vê na figura ao lado, no Windows, desenhos distintos tornam todas as funções importantes instantaneamente reconhecíveis e visualizações prévias são oferecidas conforme apropriado.

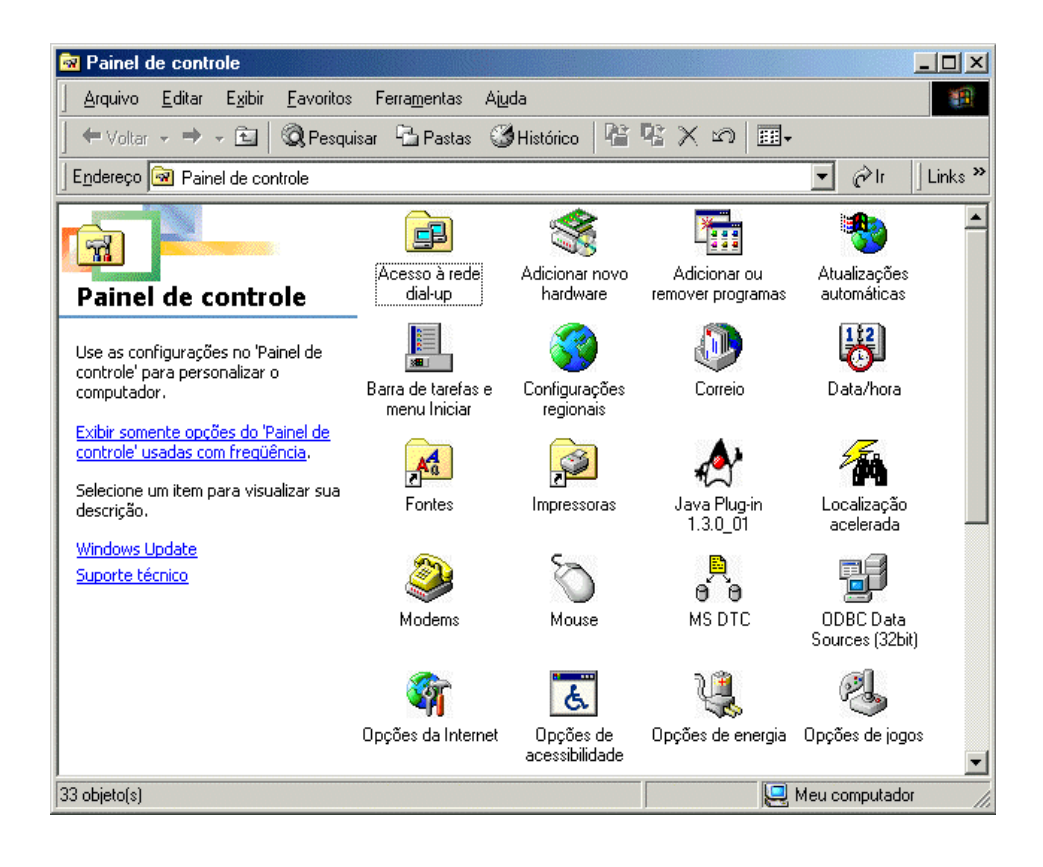

#### Adicionar/Remover Programas

O Assistente de Instalação e/ou Remoção de Programas é bastante útil e eficaz para que o usuário possa instalar e remover programas sem dificuldades.

A guia *Instalar/Desinstalar* permite ao usuário iniciar a instalação de um programa que esteja em um **disquete, cd-rom** ou até mesmo em um outro **computador da rede**. Para isso basta clicar no botão **Instalar** na parte superior da janela para que o *Assistente* inicie o processo de busca do programa de instalação em um dos dispositivos citados acima. Na parte inferior da janela, é exibidos uma lista com os nomes dos programas que foram instalados, somente programas para *Windows*. Através desta lista o usuário pode remover (desinstalar) os programas com muita facilidade, basta selecionar o nome do programa da lista e clicar no botão **Adicionar ou remover...** .

A guia *Instalação do Windows* permite ao usuário adicionar e/ou remover os componentes do Windows, pois dependendo da instalação que foi feita, alguns componentes podem ou não ter sido instalados.

A guia *Disco de Inicialização* permite ao usuário criar um disco de inicialização para possa inicializar o computador pelo disquete caso o Windows apresente algum problema de inicialização.

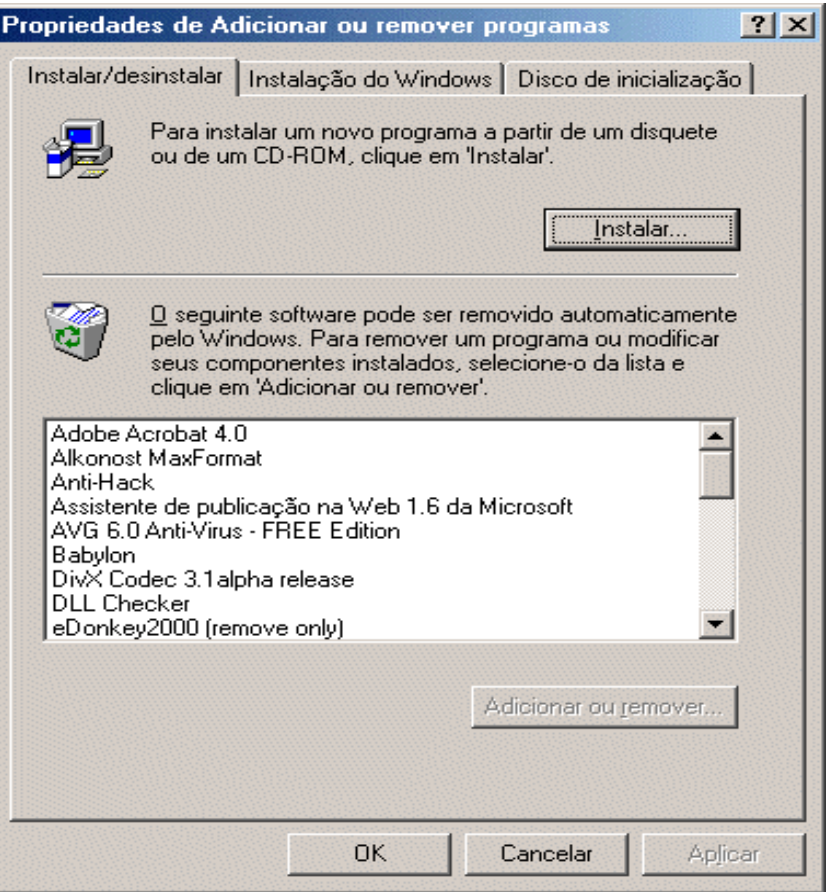

#### Adicionar um Programa

Nesta tela ao lado o Assistente de Instalação de Programas informa ao usuário para inserir o disquete ou CD-ROM contendo o programa de instalação do programa a ser instalado. Clique no botão **Avançar**.

O Assistente de Instalação de Programas irá primeiramente procurar por um programa de instalação no Drive A: e em seguida, se existir um Drive de CD-ROM, irá procurar por um programa de instalação no Drive de CD-ROM. Se não for encontrado um arquivo de instalação em nenhum desses drives, o Assistente irá solicitar que seja informado um caminho onde se encontre o programa de instalação.

![](_page_6_Picture_43.jpeg)

#### Programa de Instalação

A janela ao lado é exibida quando o Assistente não encontra o programa de instalação nos dispositivos pré-definidos (Drive A: e Drive de CD-ROM).

Em *Linha de comando para o programa da instalação*, o usuário deve digitar o caminho onde se encontra o programa de instalação, mas se o usuário não souber onde se encontra o programa, poderá utilizar o botão **Procurar** para poder localizar o programa de instalação.

Clique no botão **Procurar**, para iniciar a localização do programa de instalação.

![](_page_7_Picture_42.jpeg)

Janela "Procurar" (1)

A janela "Procurar" exibida ao lado, permite ao usuário localizar o programa de instalação.

1. Em *Examinar*, o usuário deve informar onde se encontra a pasta que contém o programa de instalação. O usuário poderá utilizar o botão logo à direita da caixa *Examinar*, denominado **um nível acima** para poder voltar um nível se necessário.

2. Após definir o local onde se pretende localizar o programa de instalação, o usuário poderá mudar a visualização do conteúdo utilizando um dos dois botões a direita do botão *criar nova pasta*. O primeiro permite exibir o conteúdo da janela em forma de **lista** e o segundo no formato **detalhes**.

3. O usuário deve escolher a pasta onde se encontra o arquivo e em seguida clicar sobre o botão **Abrir**.

4. Após, o usuário deve selecionar o arquivo do programa de instalação e então clicar sobre o botão **Abrir**.

![](_page_8_Picture_70.jpeg)

# Janela "Procurar" (2)

No exemplo, a janela "Procurar" exibe na caixa *Examinar* uma pasta e logo abaixo, na caixa de conteúdo, todas as subpastas onde possivelmente poderá existir um programa de instalação. Geralmente pastas com nome Setup como no exemplo, costumam ser padrão para acondicionar programas de instalação.

![](_page_9_Picture_30.jpeg)

# Janela "Procurar" (3)

Neste último exemplo, a pasta que contém o arquivo de instalação já foi encontrada e para finalizar o procedimento, basta abrir essa pasta e selecionar o arquivo de instalação para dar início à instalação propriamente dita.

![](_page_10_Picture_3.jpeg)

#### Removendo um Programa

O Windows oferece um recurso bastante útil e recomendável para desinstalação de programas específicos para Windows. Para desinstalar programas, o usuário deve executar o Assistente de Instalação/Desinstalação de Programas no Painel de Controle. Na guia *Instalar/Desinstalar*, parte inferior da janela é exibida uma lista de aplicativos para Windows que foram instalados. O usuário deve selecionar qual aplicativo quer desinstalar e então clicar sobre o botão **Adicionar/Remover**.

![](_page_11_Picture_35.jpeg)

#### Uninstall do Programa

O Programa "Uninstall" do aplicativo iniciará informando que a execução deste programa desinstalará o aplicativo correspondente. Cada programa de desinstalação tem suas próprias particularidades, portanto, dificilmente o usuário verá programas de desinstalação iguais. O recurso de desinstalar programas, desinstala todos os arquivos que foram gravados durante o processo de instalação do aplicativo, portanto, é sempre recomendável utilizar este recurso para remover aplicativos que não estão sendo utilizados. Mas este recurso funciona somente para aplicativos específicos para Windows. Se você estiver utilizando aplicativos 16 bits, isto é, aplicativos para Windows 3.x no Windows, você deve chamar o programa de instalação desse aplicativo, pois ao iniciar o programa, este identificará que já existe o aplicativo instalado no computador e então informará ao usuário dando-lhe permissão para remover o aplicativo.

![](_page_12_Picture_48.jpeg)

#### Componentes do Windows

O Windows possui alguns componentes pré-instalados que podem ser devidamente instalados selecionando-se o item desejado.

Quando instalamos o Windows, alguns componentes podem não ser instalados, mas após a instalação do Windows, o usuário tem como adicionar estes componentes ou mesmo remover alguns componentes que não irá utilizar. Para isto, o usuário deve clicar sobre a guia *Instalação do Windows*, onde terá acesso a uma lista de componentes do Windows.

Para identificar quais componentes foram ou não instalados, o usuário deve selecionar um item da lista (ex.: Acessórios), e então clicar sobre o botão **Detalhes**. Quando o quadrado a esquerda do componente estiver marcado, significa que o componente foi instalado e quando estiver em branco, significa que o componente não foi instalado. Para adicionar o componente que não foi instalado, basta clicar sobre o quadrado em branco à esquerda do componente para marcá-lo e para remover o componente instalado, clicar sobre o quadrado marcado a esquerda do componente que deseja desinstalar. É importante lembrar que para adicionar componentes, o usuário deverá ter em mãos os disquetes ou o CD-ROM de instalação do Windows.

Após ter selecionado quais componentes serão adicionados e quais serão removidos, clique sobre o botão **OK**.

![](_page_13_Picture_73.jpeg)

#### Acessórios do Windows

Esta é a janela *Acessórios*, onde é possível verificar quais componentes estão instalados e os demais que podem ser selecionados para instalação.

Logo à frente de cada componente é informado o tamanho que ele ocupará no disco e mais abaixo, é informado quanto há de espaço livre no disco rígido.

![](_page_14_Picture_32.jpeg)

#### Disco de Inicialização

Quando o Windows é instalado, existe a opção de criar um disco de inicialização, que poderá ser utilizado para um possível problema que possa ocorrer durante o processo de inicialização do Windows. Este disco permite ao usuário conseguir ligar o computador através de um disquete para tentar solucionar o problema do Windows, que normalmente pode ocorrer devido a uma configuração errada do usuário. Caso não tenha criado o disco de inicialização do Windows no momento da instalação, o usuário poderá criá-lo utilizando a guia *Disco de Inicialização* que o Windows oferece. Também para a criação do disco de inicialização, o usuário deverá ter em mãos os disquetes ou o CD-ROM de instalação do Windows.

Para criar um disco, basta clicar sobre o botão **Criar Disco** e um assistente lhe auxiliará em sua criação.

![](_page_15_Picture_51.jpeg)

#### Adicionar Novo Hardware

O Windows possui um assistente que lhe ajudará a adicionar um novo hardware.

Ao instalar um novo componente em seu computador, você poderá utilizar este assistente para que o Windows reconheça e configure o seu novo hardware que pode ser um modem, uma placa de som, uma placa de rede, etc.

Para iniciar o Assistente de Instalação de Hardware, clique no botão **Avançar.**

![](_page_16_Picture_5.jpeg)

#### Detectando o Novo Hardware

O assistente de instalação permite você optar por fazer uma instalação manual ou deixar que o Windows detecte o seu novo hardware. É recomendável que o usuário deixe que o Windows detecte o hardware instalado no computador, pois assim o próprio Windows irá auxiliá-lo na configuração desse novo hardware.

Pode ser que ao final da detecção o Assistente não consiga detectar o hardware instalado e então o próprio Assistente informará que não foi possível detectar o dispositivo e permitirá ao usuário informar o novo hardware. Para isso clique no botão **Avançar**.

![](_page_17_Picture_42.jpeg)

#### Definindo o Novo Hardware

Se o Assistente não conseguiu detectar o hardware ou você optou por fazer uma instalação manual, o assistente de instalação mostrará uma lista, onde você poderá selecionar o tipo de hardware que irá instalar.

Em *Tipo de Hardware*, selecione o hardware que deseja instalar e em seguida clique sobre o botão **Avançar**.

![](_page_18_Picture_35.jpeg)

#### Fabricantes / Hardware

Após selecionar o tipo hardware, aparecerá uma janela onde o usuário deverá escolher o fabricante e em seguida o modelo do hardware do fabricante escolhido.

Tomando o exemplo acima, você deverá selecionar o fabricante da impressora que você possui e procurar na lista ao lado o modelo dessa impressora. Em seguida clique no botão **Avançar**.

Caso o hardware a ser instalado venha com um disquete do próprio fabricante, clique no botão **Com disco...**

![](_page_19_Picture_38.jpeg)

#### Disco do Fabricante

Atualmente quase todos os hardwares fabricados são acompanhados de disquetes de instalação, no qual encontram-se informações e componentes do hardware.

Você precisará desse disco quando o Windows pedir, caso contrário a instalação não se fará por completo, e o hardware pode vir a não funcionar corretamente.

Esse recurso é recomendável quando o hardware a ser instalado vem acompanhado de um disquete de instalação.

![](_page_20_Picture_36.jpeg)

#### Propriedades do Mouse

Nas Propriedades do Mouse, você pode configurar o seu mouse para proporcionar a melhor forma de trabalho.

Na guia *Botões* (figura ao lado), em Configuração do Botão, você pode ajustar os botões do mouse para trabalharem de acordo com a sua maneira de uso, que pode ser para destro ou canhoto. Em *Velocidade de Clique Duplo*, você pode ajustar o tempo que pode decorrer entre cliques, quando você clica duas vezes o botão primário do mouse. Se você não tiver experiência com o uso do mouse, essa ação fica mais fácil quando você arrasta o controle deslizante para a esquerda. Teste a velocidade do recurso clicando duas vezes na imagem à direita do controle deslizante.

![](_page_21_Picture_48.jpeg)

#### Ponteiros do Mouse

Na caixa *Esquema*, estão listados conjuntos de ponteiros de mouse que podem ser usados. Cada forma de ponteiro é uma mensagem visual que indica o que o Windows está fazendo ou a ação que pode ser executada em determinado contexto.

Na caixa *Personalizar* são listados os ponteiros do mouse que compõem o esquema selecionado. A aparência de um ponteiro pode ser alterada selecionando a ação desejada e em seguida clicando-se no botão **Procurar.** Em seguida, clicando duas vezes no nome do arquivo de outro ponteiro. Se nenhum ponteiro for exibido na caixa de diálogo Procurar, clique duas vezes em Adicionar ou Remover Programas no Painel de Controle e instale os ponteiros do mouse adicionais.

![](_page_22_Picture_51.jpeg)

#### Movimento do Mouse

Na guia *Opções do ponteiro*, em "Velocidade do Ponteiro", você pode ajustar a velocidade na qual o ponteiro se move na tela.

Em *Visibilidade*, você pode ativar as opções:

- Mostrar rastro do ponteiro que adiciona um rastro ao ponteiro do mouse, o que facilita sua visualização em telas de LCD. Para mudar o comprimento do rastro do ponteiro, arraste o controle deslizante que está ao lado.

- Ocultar o ponteiro durante a digitação para que o ponteiro não atrapalhe quando você estiver digitando.

- Mostrar a posição do ponteiro quando a tecla CTRL for pressionada para orientar em que local da área de trabalho o ponteiro está.

![](_page_23_Picture_61.jpeg)

#### Propriedades do Teclado

Nas Propriedades de Teclado a primeira guia que aparece é a *Velocidade* onde você pode configurar a *Repetição de caractere* ajustando o total de tempo (*Intervalo de Repetição*) que deve decorrer antes de um caractere começar a se repetir quando você pressiona uma tecla, e ajustar a velocidade (*Taxa de Repetição*) com que um caractere se repete quando você mantém uma tecla pressionada, ou configurar a *Taxa de Intermitência do Cursor* onde você ajusta a velocidade com que o cursor pisca. Mudando a taxa de intermitência, pode-se tornar mais fácil a localização do cursor.

![](_page_24_Picture_48.jpeg)

#### Adicionando Novo Idioma

Para adicionar um novo idioma clique em *Adicionar,* em seguida aparecerá a janela *Adicionar Idioma*, onde você poderá escolher um novo idioma.

Nesta guia é exibida uma lista dos idiomas e layouts do teclado que o Windows carrega na memória toda vez que você reinicializa seu computador.

![](_page_25_Picture_33.jpeg)

#### Propriedades do Idioma

Após adicionar um idioma, o usuário poderá alterar suas propriedades, isto é, alterar o layout do teclado para cada tipo de idioma instalado.

Nesta janela existe uma lista dos layouts de teclado que você pode usar com o idioma selecionado. O Windows carrega na memória o idioma e o layout de teclado que você escolher sempre que inicializar seu computador.

![](_page_26_Picture_33.jpeg)

#### Definindo Idioma Padrão

Após ter instalado um novo idioma você poderá escolher um deles e definí-lo como padrão do Windows. Para isso você deve selecionar o idioma e após, clicar o botão *Definir como padrão*. Se você quiser alternar rapidamente entre os idiomas e layouts de teclado enquanto estiver usando o Windows, certifique-se de que a caixa Ativar Indicador na Barra de Tarefas esteja ativada. Isso faz com que o indicador de idioma apareça na barra de tarefas. Você pode clicar neste indicador para exibir um menu que liste todos os idiomas instalados.

![](_page_27_Picture_36.jpeg)

#### Propriedades de Vídeo

Nas Propriedades de Vídeo você pode gerenciar todo o visual da sua área de trabalho e as configurações do seu monitor de vídeo.

Na guia *Plano de fundo* você pode listar as figuras disponíveis para decorar a área de trabalho. Para visualizar uma figura clique em seu nome, que aparece na caixa *Papel de Parede* (exemplo ao lado).

Obs.: Se a figura em que você clicar não aparecer no "monitor de preview", certifique-se de que não esteja especificando a opção "Nenhum" na lista "Papel de parede".

Você pode também listar o papel de parede disponível que você pode usar para decorar a área de trabalho. Para visualizar, clique em seu nome.

Existe também a opção *Exibição da figura* que especifica se a imagem de um papel de parede cobrirá a tela toda ou aparecerá apenas no centro da tela.

![](_page_28_Picture_59.jpeg)

#### Proteção de Tela

Esta guia mostra as proteções de tela disponíveis. Uma proteção de tela exibe imagens em movimento que impedem danos ao seu monitor de vídeo. A proteção de tela será iniciada automaticamente se seu computador estiver inativo por um período de tempo determinado, que pode ser definido no campo *Aguardar.*

Além de especificar as configurações e fazer uma amostra da proteção de tela, você ainda tem a opção de atribuir uma senha a sua proteção de tela. Uma senha protege seu computador contra o uso não autorizado. O Windows não desativa uma proteção de tela enquanto a senha não for digitada corretamente. Para atribuir uma senha selecione a opção Protegida por senha e em seguida clique em "Alterar".

![](_page_29_Picture_4.jpeg)

#### Aparência do Windows

Na guia *Aparência* você pode alterar a aparência de vários elementos de tela simultaneamente. Os elementos de tela em cada esquema são de cores, tamanhos e formatos diferentes. Você pode usar os esquemas existentes ou criar e salvar seus próprios esquemas.

![](_page_30_Picture_3.jpeg)

#### Configurações de Vídeo

No campo *Cores* da guia "Configurações", você pode listar as paletas de cores que o adaptador de vídeo e o monitor suportam.

Em *Área da tela* você pode aumentar ou diminuir a quantidade de pixels que aparecem na tela. Seu monitor e adaptador de vídeo determinam se você pode alterar esta configuração. Também pode ser denominada como "resolução".

No botão *Avançadas*, janela *Propriedades do adaptador*, você terá informações sobre a configuração de vídeo atual e poderá alterar o Tipo de Adaptador e o Tipo de Monitor.

![](_page_31_Picture_49.jpeg)

#### Impressoras

**I**No Windows, várias alterações foram feitas no modo como a impressão é manipulada para atender às solicitações dos clientes e dos fornecedores de software e hardware independentes. As melhorias estão focalizadas na três seguintes áreas principais:

• **Melhor desempenho.** O Windows tem uma nova arquitetura de impressão de 32 bits, que suporta multitarefa preemptiva e melhora o desempenho global.

• **Mais fácil.** As melhorias na interface do usuário do Windows tornam a impressão mais fácil e o suporte de Plug and Play facilita a instalação de novas impressoras.

 **Melhor integração de impressão na rede.** O Windows estendeu a arquitetura de impressão local para o ambiente de rede e reúne os avanços de instalação de impressoras de rede compartilhadas.

![](_page_32_Picture_6.jpeg)

#### Pasta de Impressoras

No Windows, acabou a confusão sobre que ferramenta usar para gerenciar tarefas de impressão, instalar novas impressoras, criar filas e realizar outras tarefas relacionadas à impressão. O Windows consolida as funções de impressora e impressão em uma única pasta, a Pasta de Impressoras. Ela oferece modos fáceis de inserir novas impressoras, configurar impressoras já existentes e gerenciar tarefas de impressão.

Você pode clicar duas vezes no ícone da impressora, na Pasta de Impressoras, para ver os documentos que estão sendo impressos ou esperando na fila. Por exemplo, você pode interromper ou cancelar a impressão de um ou mais documentos.

![](_page_33_Picture_4.jpeg)

# Assistente de Instalação

O processo de configuração de sua impressora é fácil e rápido, graças ao *Assistente para Adicionar Impressora*, um programa de configuração de impressora passo-a-passo.

Antes de começar, verifique se sua impressora está corretamente conectada ao computador e se você sabe a marca e o modelo da impressora.

![](_page_34_Picture_32.jpeg)

#### Instalando Impressora Local

A primeira pergunta feita pelo Assistente para Adicionar Impressora, é se a impressora a ser instalada está conectada fisicamente no computador ou se é uma impressora remota, isto é, se outro computador da rede está compartilhando.

No exemplo, a seleção escolhida foi Impressora Local

![](_page_35_Picture_29.jpeg)

#### Definindo Características da Impressora

Nesta fase da instalação o sistema apresenta uma lista com os principais fabricantes de impressoras e seus respectivos modelos.

Selecione o fabricante e modelo de sua impressora e clique em avançar.

Se a impressora não estiver na lista, será necessário entrar com os drivers da impressora através do CD fornecido pelo fabricando. Para que o sistema encontre os drivers no CD, clique no botão *Com disco* e informe a unidade de leitura de CD-ROM.

![](_page_36_Picture_37.jpeg)

#### Porta da Impressora

Para que um pacote de impressão chegue até a impressora, é preciso que haja um canal de comunicação entre o computador e a impressora.

Essa comunicação é feita através da **Porta Paralela**, conhecida tecnicamente como LPT, que fica no painel traseiro do computador.

Selecione *LPT1-Porta da Impressora* e clique em *Avançar.*

![](_page_37_Picture_38.jpeg)

# Nome da Impressora

O assistente de instalação deixa pré-definido o nome da impressora, seguindo o nome original (fabricante e modelo). Mas é possível alterar o nome exibido, digitando dentro do campo *Nome da impressora*, o nome desejado para identificação da impressora instalada.

![](_page_38_Picture_27.jpeg)

#### Página de Teste

Este é o último passo do processo de instalação da impressora.

É recomendável que seja feito este teste, para que não haja dúvida de que a impressora irá imprimir corretamente os pacotes de impressão.

Mantenha a opção Sim (recomendável) selecionada e clique no botão Concluir.

O sistema enviará uma página de teste para a impressora contendo informações sobre a impressora e os drivers instalados.

Obs.: Se a página de teste não for impressa, verifique se o cabo da impressora está devidamente conectado, tanto na impressora, quanto no computador.

![](_page_39_Picture_44.jpeg)

#### Instalando Impressora da Rede

A primeira pergunta feita pelo Assistente para Adicionar Impressora, é se a impressora a ser instalada está conectada fisicamente no computador ou se é uma impressora remota, isto é, se outro computador da rede está compartilhando.

No exemplo, a seleção escolhida foi Impressora da rede.

![](_page_40_Picture_29.jpeg)

#### Definindo o Caminho da Rede

Se está pretendendo usar uma impressora compartilhada da rede, também precisará saber o caminho para ela, utilizando o formato:

**\\ (Nome do Computador na Rede) \ (Nome da Impressora Compartilhada)** Exemplo: \\PENTIUMHP LaserJet

Este é o caminho que o Windows deverá percorrer para imprimir um arquivo.

![](_page_41_Picture_36.jpeg)

#### Procurando Impressora na Rede

Você decide usar uma impressora compartilhada da rede, mas não sabe qual é o caminho para se conectar a ela!!

Não se preocupe!! Don't worry be happy!!

O Windows dispõe de um serviço de busca que está associado à sua rede, permitindo vasculhar a rede até encontrar a "*Impressora Prometida*".

Basta você clicar no botão *Procurar* da janela do *Assistente para Adicionar Impressora,* e após, na janela *Procurar Por Impressora* (figura ao lado), clicar no computador que tenha uma impressora compartilhada. Se você não souber qual computador está compartilhando uma impressora, basta clicar um por um até que apareça o ícone da impressora compartilhada.

![](_page_42_Picture_54.jpeg)

# Caminho da Impressora na Rede

Após escolher a impressora compartilhada da rede, você verá na janela *Assistente Para Adicionar Impressora*, o caminho da rede, que você escolheu, como consta na figura ao lado.

![](_page_43_Picture_24.jpeg)

#### Ferramentas do Sistema

O Windows inclui um conjunto de utilitários de disco projetados para manter o sistema livre de erros e desempenhando com eficiência. Além da ferramenta de backup, o Windows fornece uma ferramenta otimizadora de disco e uma ferramenta de verificação de reparo de disco.

Na guia *Ferramentas,* o usuário tem acesso às ferramentas para otimização de disco como:

*Status da verificação de erros (Scandisk)*, que é a ferramenta que checa a superfície física do disco para verificar se existem setores defeituosos e assim tentar recuperá-los. O *Scandisk* é uma ferramenta muito útil e bastante eficiente que deve ser utilizada freqüentemente pelo usuário para manter o disco sempre em perfeito estado de funcionamento.

*Status de desfragmentação (Desfragmentador de Disco)* que permite ao usuário "organizar" os arquivos em disco de maneira que o acesso ao disco fique mais rápido.

As ferramentas citadas acima são "as mais importantes", ou mais utilizadas, e, portanto é recomendável utilizá-las pelo menos uma vez a cada trinta dias, isso se o seu equipamento tem um volume não muito excessivo de acesso a disco para gravação de arquivos, mas se o seu equipamento é utilizado com muita freqüência e tem um volume muito grande de acesso a disco para gravação de arquivos é recomendável que se execute essas ferramentas em um intervalo de vinte dias. Primeiramente execute o SCANDISK e em seguida o DEFRAG, sempre nesta ordem para que o Windows consiga trabalhar corretamente.

![](_page_44_Picture_79.jpeg)

#### Ferramentas "Scandisk"

A ferramenta de verificação e reparo de disco Scandisk incluída no Windows é projetada para ajudar você a verificar a integridade de seus discos e a remediar problemas detectados. Ao contrário do utilitário Scandisk fornecido com o MS-DOS, o Scandisk é um aplicativo gráfico que roda sob o Windows.

Você pode rodar uma varredura padrão, na qual o Scandisk verifica os arquivos de sistema do computador apenas na busca de erros, ou uma varredura geral, na qual ele verifica os arquivos na busca de erros e realiza um teste na superfície do disco para procurar mais erros.

Assim como no Desfragmentador de Disco, você não precisa sair de nenhum aplicativo que esteja rodando para executar o Scandisk. Como resultado, a verificação da integridade de um sistema de disco é, portanto, a prevenção de possíveis erros catastróficos no futuro.

Em *Selecione a(s) unidade(s) de disco a ser(em) verificada(s),* o usuário pode selecionar uma ou mais unidades de disco para que seja executado o *Scandisk*. O recomendável é que se escolha uma unidade, execute o *Scandisk* e depois escolha outra unidade para executar os testes.

Em *Tipo de teste*, o recomendável que se escolha a opção *Completo* para se ter certeza que o *Scandisk* realize um teste eficaz. No botão *Opções* o *Scandisk* disponibiliza algumas opções que não devem ser alteradas pelo usuário, pois são as opções padrões e mais eficientes. No botão *Avançado* também são disponibilizadas algumas opções importantes e que normalmente também são *default* e, portanto as mais recomendáveis.

Em *Corrigir erros automaticamente*, é recomendável que o usuário marque o quadrado a esquerda desta opção para que o *Scandisk* possa corrigir os erros que encontrar no disco.

Após ter selecionado todas as opões possíveis, basta clicar no botão **Iniciar***.*

![](_page_45_Picture_109.jpeg)

#### Desfragmentador de Disco

O Desfragmentador de Disco otimiza um disco rígido reorganizando as informações de modo que fiquem mais bem dispostas. A reorganização ajuda a minimizar a área do disco rígido que o Windows precisa pesquisar para carregar informações solicitadas. Ao contrário do utilitário Desfragmentador de disco fornecido com o MS-DOS, o Desfragmentador de Disco é um aplicativo gráfico que roda sob o Windows.

Por conveniência, você pode desfragmentar seus discos em segundo plano enquanto outros aplicativos estão rodando no sistema. Adicionalmente, você pode ver detalhes do processo de desfragmentação e observar seu progresso, ou pode apresentar um status mínimo, que simplesmente mostra a condição do processo de desfragmentação.

Quando o Desfragmentador de disco é chamado, a tela acima é exibida e nela também podemos encontrar alguns botões que nos permitem especificar alguns parâmetros para que o programa seja executado.

No botão **Selecionar unidade**, o usuário deve escolher qual das unidades de disco vai ser desfragmentada. É importante ter em mente que somente uma unidade de cada vez pode ser desfragmentada. Após selecionar a unidade que se deseja desfragmentar e clique sobre o botão **OK**.

No botão **Avançado**, o usuário pode definir as opções de desfragmentação para que o Desfragmentador possa trabalhar. Em *Método de desfragmentação*, é recomendável que o usuário escolha a opção **Desfragmentação completa (arquivos e espaço livres)**, pois esta opção irá desfragmentar todo o disco. Em *Verificar se há erros na unidade de disco*, o usuário deve marcar o quadrado a esquerda desta opção. Em *Quando deseja utilizar estas opções?*, o usuário deve marcar a opção **Salvar estas opções e utilizá-las todas as vezes.**

Após definir as opções, clique sobre o botão **OK** e em seguida no botão **Iniciar**.

![](_page_46_Picture_109.jpeg)

#### Desfragmentando Unidade de Disco

Após iniciar o processo de desfragmentação o programa permite ao usuário clicar sobre um botão denominado **Exibir Detalhes** que exibirá a tela acima, onde existe um botão denominada **Legenda** que permite ao usuário identificar os blocos que são exibidos.

![](_page_47_Figure_3.jpeg)

#### Lista de Exercícios

- 1. Instale o programa Winzip (disponível na pasta C:\Teste).
- 2. Instale o programa Winamp (disponível na pasta C:\Teste).
- 3. Instale o programa Adobe Acrobat (disponível na pasta C:\Teste)
- 4. Remova o programa Winzip.
- 5. Remova o programa Winamp.
- 6. Remova o programa Adobe Acrobat.
- 7. Instale o componente Papel de Parede que é um Acessório do Windows.

8. Instale o componente Pasta Compactada que é uma Ferramenta de Sistema do Windows.

9. Instale o componente Oceano que é um Tema da Área de Trabalho do Windows.

10. Crie um disquete de Inicialização.

11. Altere o esquema de ponteiros do mouse para: Windows em preto (extra grande).

12. Instale a impressora local HP Laserjet 2000.

13. Instale a impressora da rede IBM 4037 que está sendo compartilhada pela máquina do instrutor.

14. Usar ferramenta SCANDISK, para detectar e corrigir erros na Unidade " C: ".

15. Usar ferramenta DESFRAGMENTADOR para otimizar o acesso a dados na unidade " C: ".

# Referência Bibliográfica

- **Manual Windows ME Microsoft**
- **Assistente do Windows Microsoft**

#### *Onde obter ajuda*

Para ajudá-lo a solucionar dúvidas de informática, utilize o sistema Rau-Tu de perguntas e respostas, que foi desenvolvido pelo Centro de Computação da Unicamp em conjunto com o Instituto Vale do Futuro. Tem por objetivo possibilitar que um time de colaboradores possa responder a perguntas colocadas por qualquer pessoa no site, cobrindo diversas áreas de conhecimento.

Acesse: **www.rau-tu.unicamp.br**